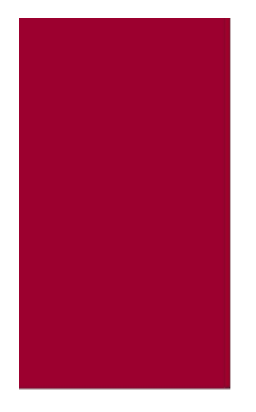

# **EPD-T100Y PD100 TELEDOSIMETER** LORA ENABLED

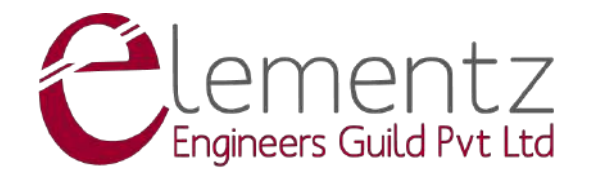

# **Contents**

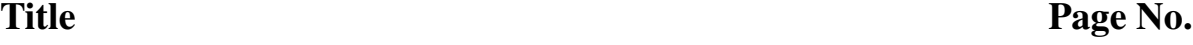

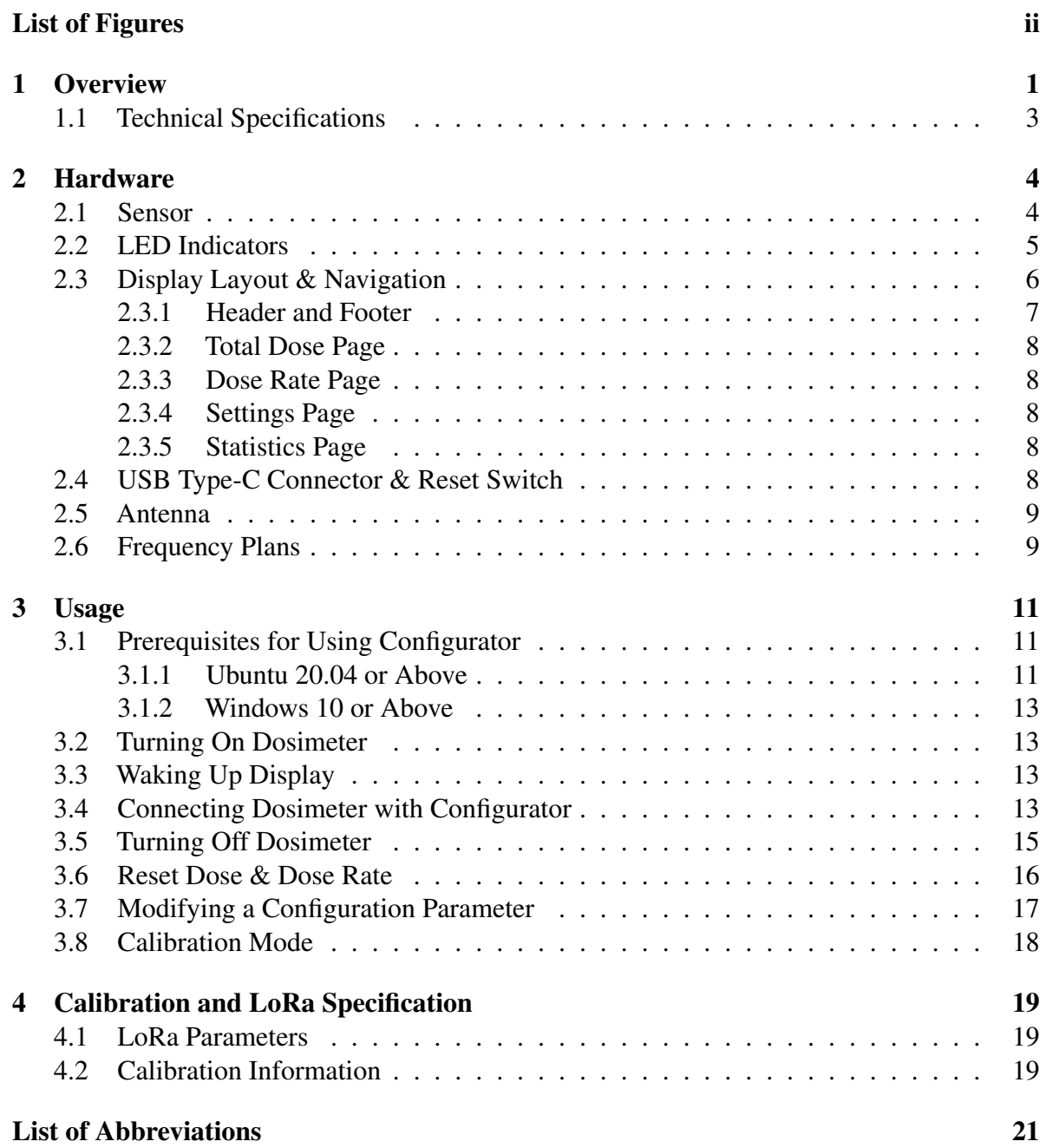

# <span id="page-2-0"></span>List of Figures

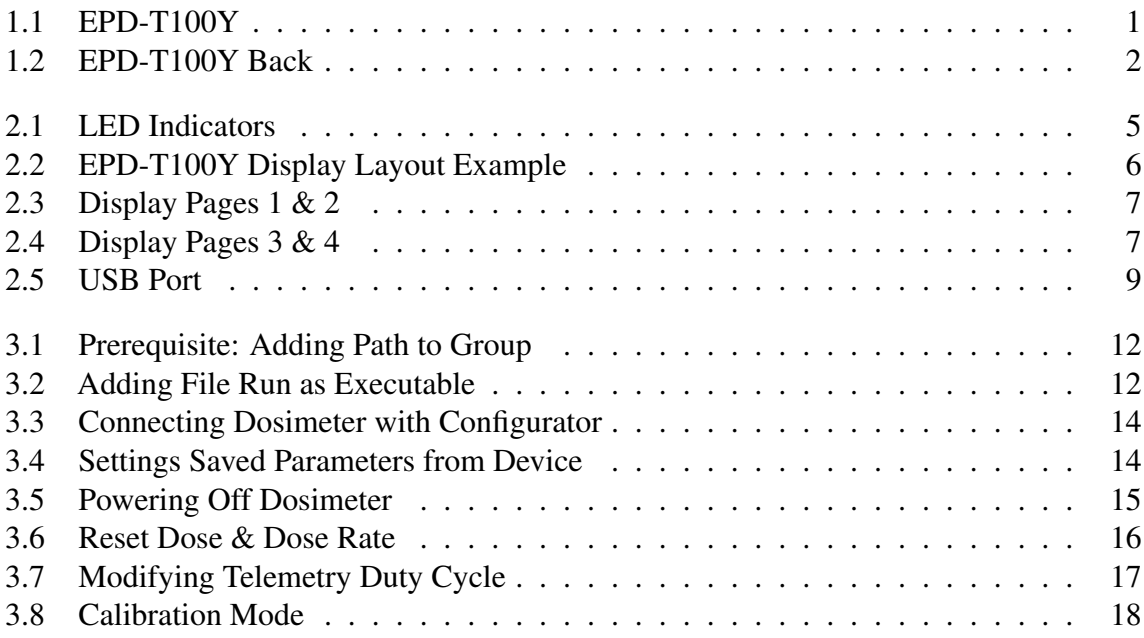

## <span id="page-3-0"></span>**Overview**

<span id="page-3-1"></span>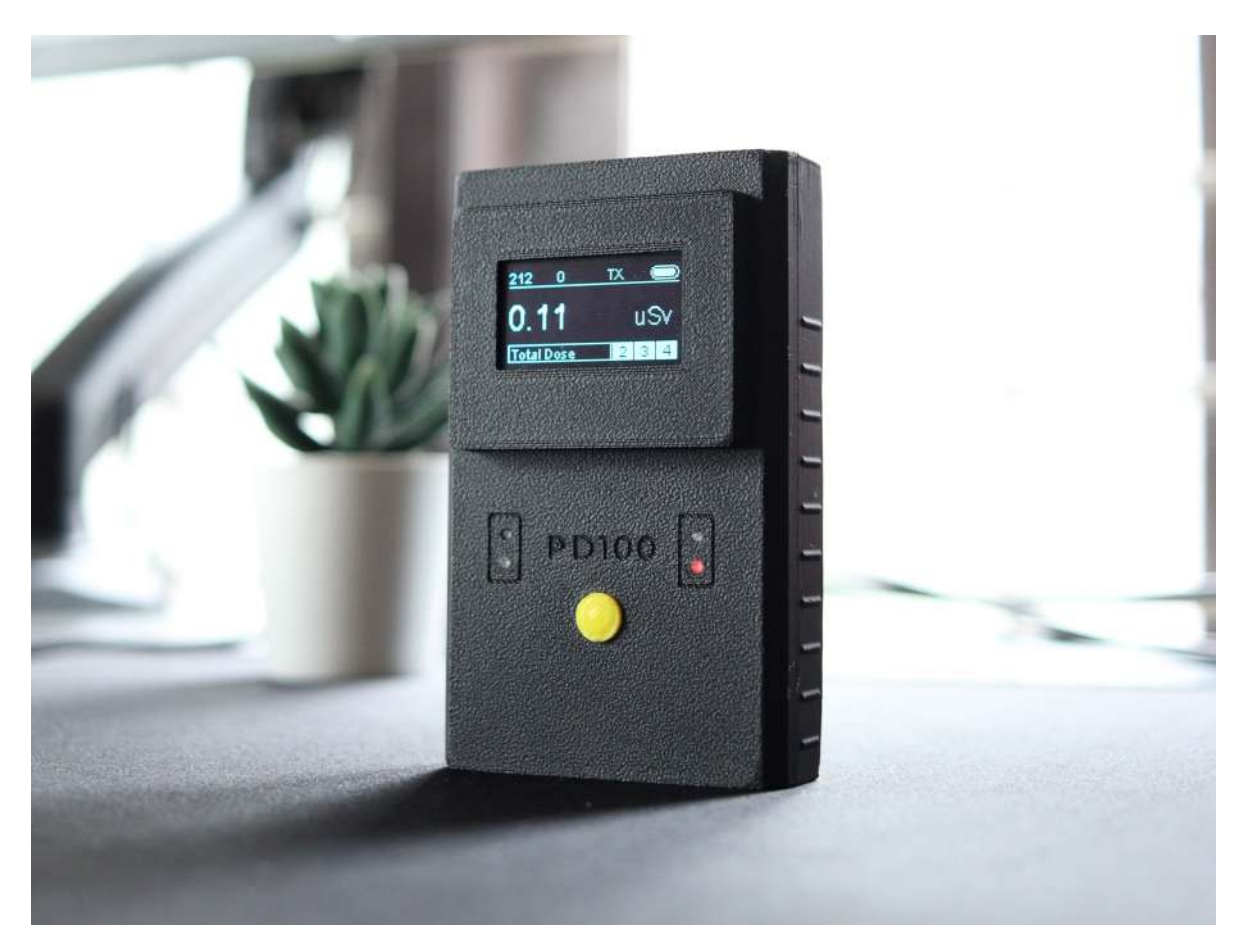

Figure 1.1: EPD-T100Y

EPD-T100Y is a series of pocket dosimeters capable of telemetry with LoRa-based Chirp Spread Spectrum Modulation. EPD-T100Y makes use of BG51, a sensor comprising an array of PIN Diodes that are designed to be sensitive toward Gamma Radiations. The device also supports a re-configurable telemetry cycle. The devices can be paired with any LoRaWAN gateway. These specialized devices are a perfect fit for remotely monitoring human dose.

• Compact Size & Lightweight

- Large 1.3", 128 \* 64px OLED Display
- Detector Sensitivity of 5 cpm/ $\mu$ Sv/h
- 1 µSv/h to 100 mSv/h Dose Rate
- Energy Response of 70 keV to 2 MeV
- High Immunity to RF and Electrostatic Fields
- Uses LoRa Modulation for Telemetry with over 1km Range (Line of Sight)
- Full Charge in 3 Hour
- Re-configurable Telemetry Cycle from 10 to 3600 Seconds
- 6 Layer High Precision PCB with Gold Plated Pads
- Built in Automotive Grade Temperature and Humidity Sensor (SHTC3)

<span id="page-4-0"></span>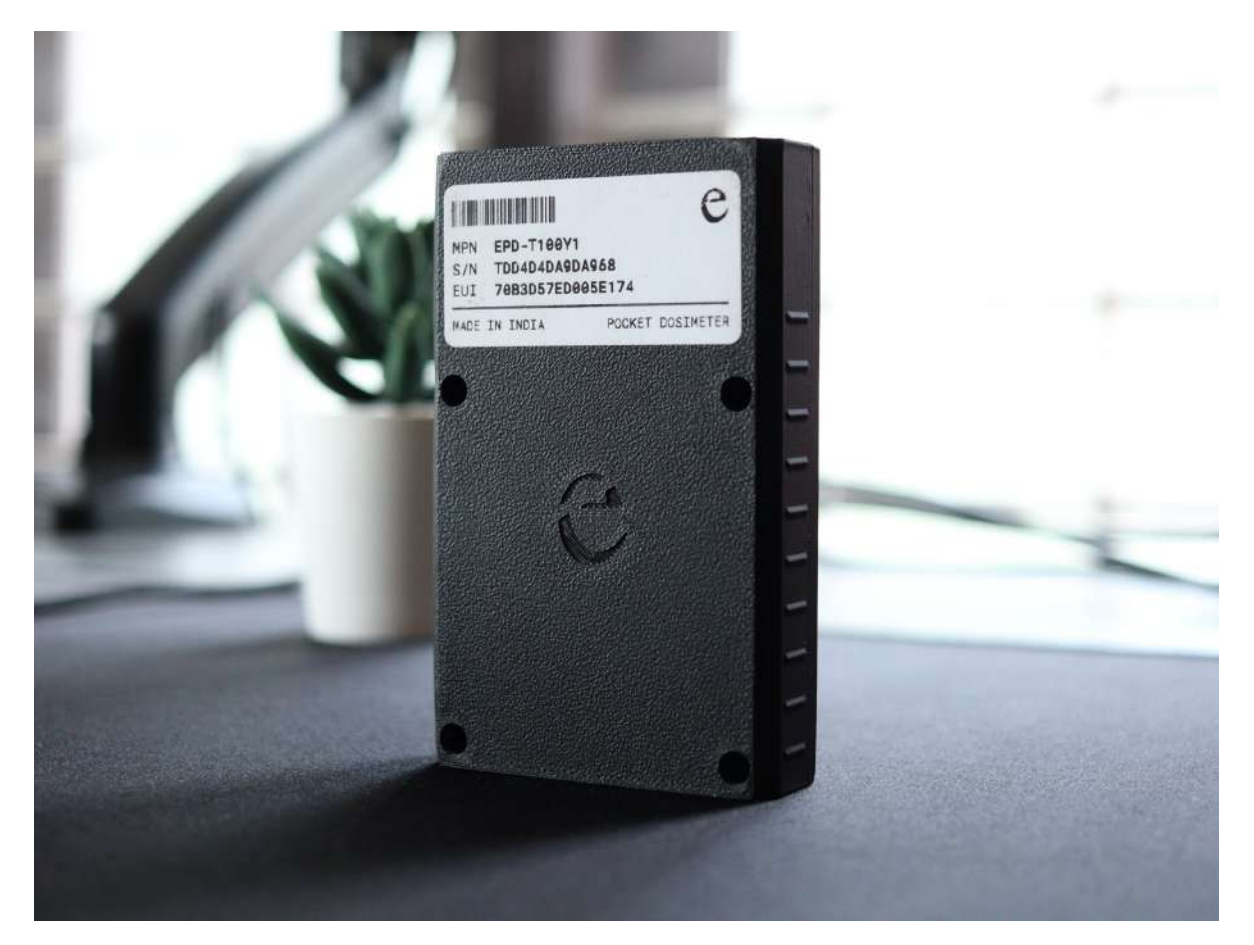

Figure 1.2: EPD-T100Y Back

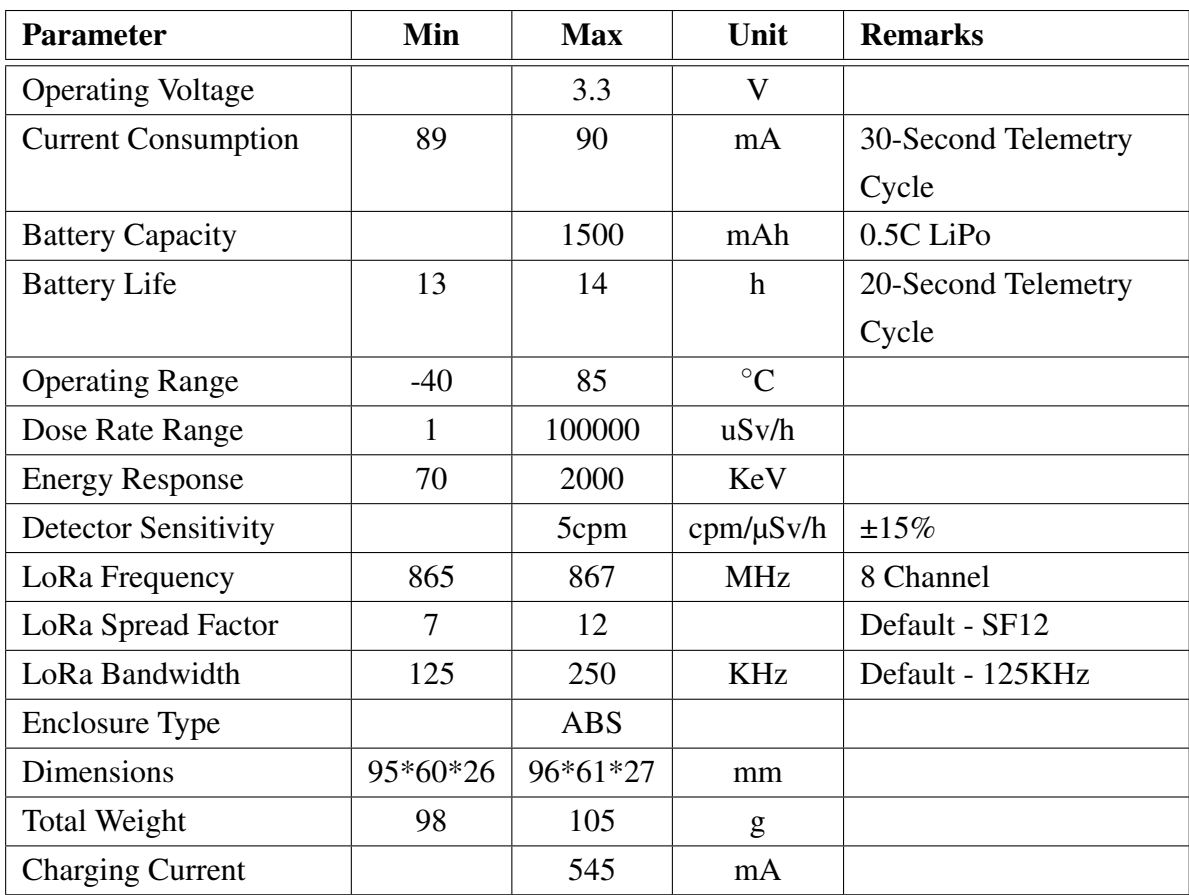

## <span id="page-5-0"></span>1.1 Technical Specifications

## <span id="page-6-0"></span>Hardware

The chapter describes the general hardware overview of the EPD-T100Y.

### <span id="page-6-1"></span>2.1 Sensor

EPD-T100Y uses the BG51 sensor made by Teviso. Custom Aluminum Shielding and Power Filtering was done in order to improve immunity from RF and Power Fluctuations. The sensor specifications are listed below,

- Detector sensitivity: 5 cpm/ $\mu$ Sv/h
- Energy response: 50 KeV to above 2 MeV
- 5 cpm  $\pm$  15% Detector Sensitivity
- High immunity to RF and electrostatic fields

### <span id="page-7-1"></span><span id="page-7-0"></span>2.2 LED Indicators

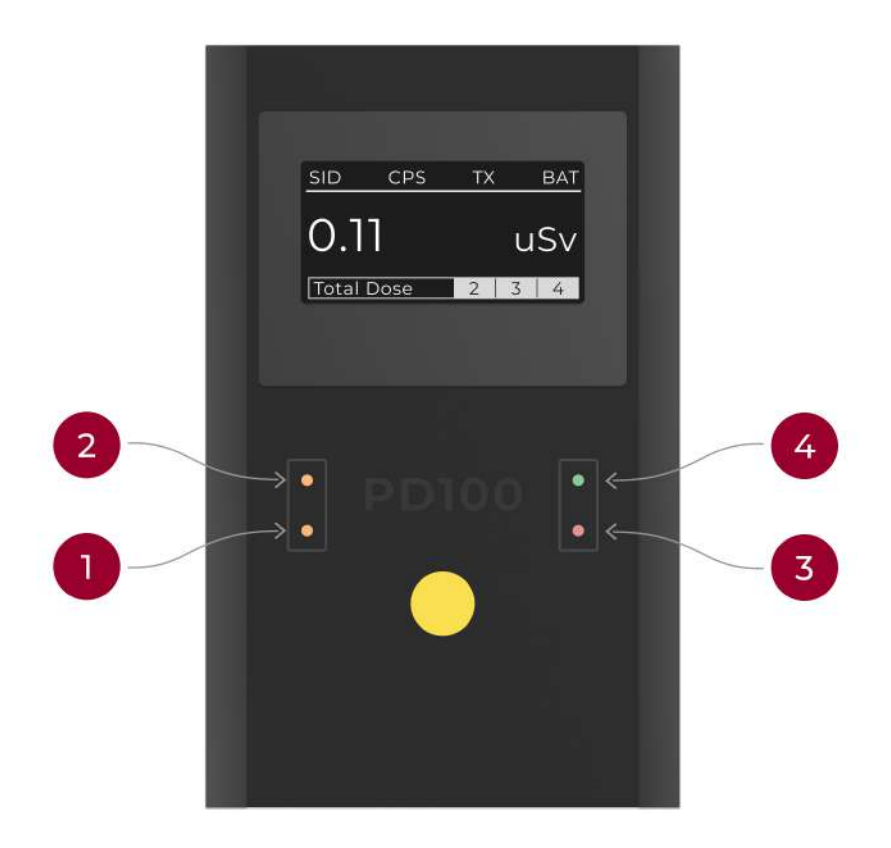

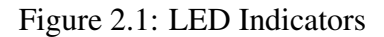

EPD-T100Y dosimeter makes use of 4 LED indicators.

- The LED marked 1 in the image [2.1](#page-7-1) is the Charging Indicator. This Orange LED only work when the device is powered by a USB Type-C Cable.
	- If ON: Device is Charging
	- If OFF: Device is Not Charging
- LED marked 2 in the image [2.1](#page-7-1) is the Full Charge Indicator. This Orange LED only work when the device is powered by a USB Type-C Cable.
	- If ON: Device Completely Charged
	- If OFF: Device Not Completely Charged
- The LED marked 3 in the image [2.1](#page-7-1) is the Power Status Indicator. This Red LED only work if the device is turned on.
- The LED marked 4 in the image [2.1](#page-7-1) is the Transmission Indicator. This Green LED only work while Transmitting Data.

### <span id="page-8-1"></span><span id="page-8-0"></span>2.3 Display Layout & Navigation

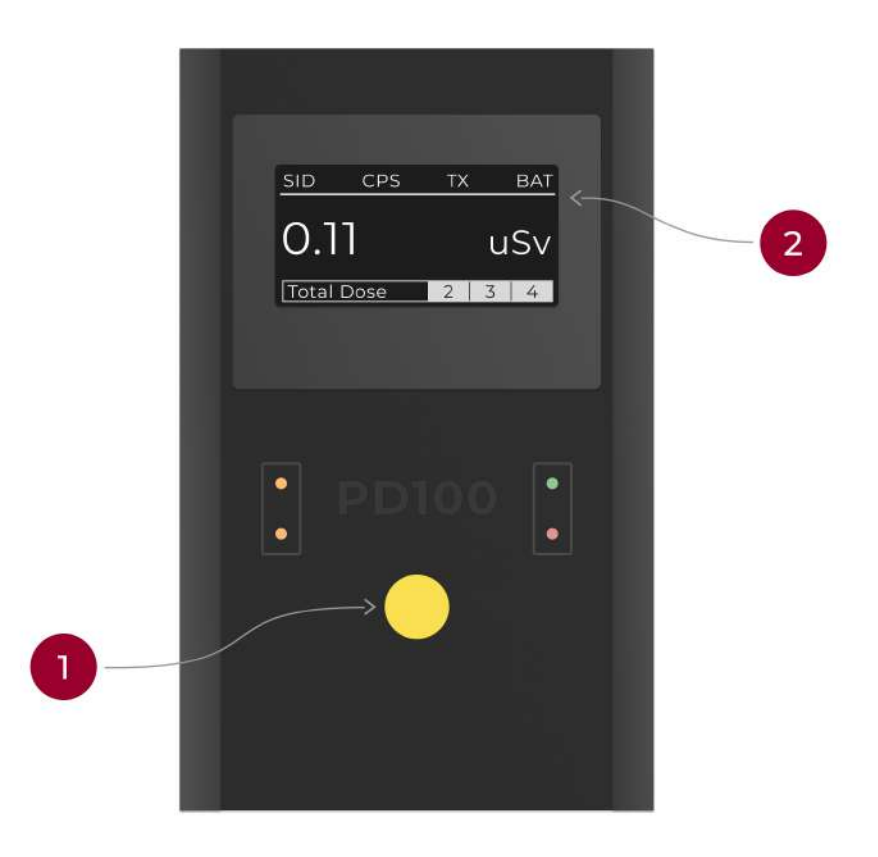

Figure 2.2: EPD-T100Y Display Layout Example

EPD-T100Y comes with a 1.3" OLED Display with 128\*64 Pixel resolution. By default, the device consists of 4 pages, cycled through by pressing the button.

<span id="page-9-1"></span>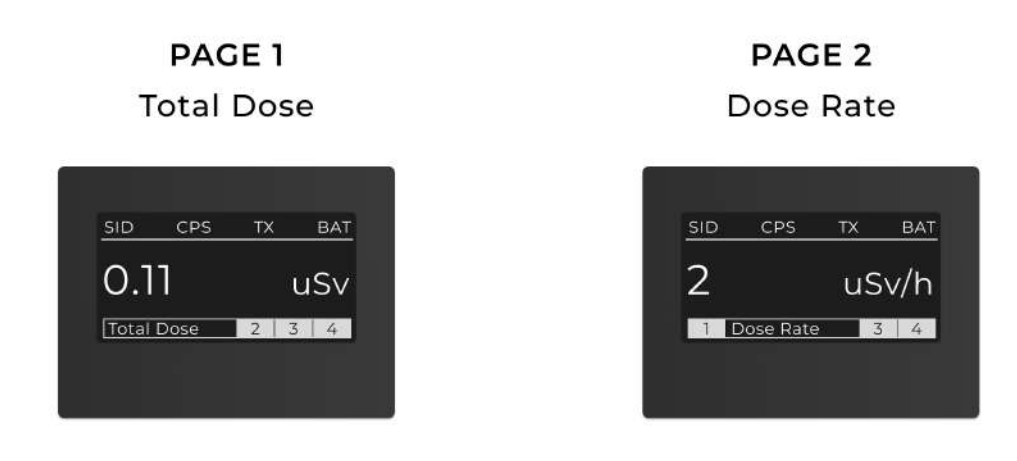

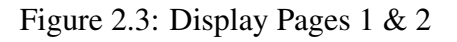

<span id="page-9-2"></span>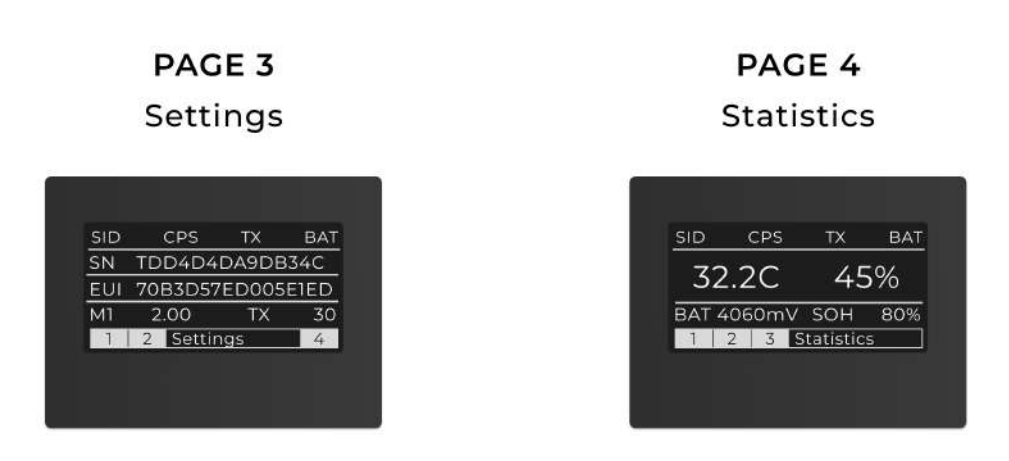

Figure 2.4: Display Pages 3 & 4

This is a display with a dynamic layout as shown in the image  $2.3 \& 2.4$ . All pages have a Static Header and Footer Layout.

#### <span id="page-9-0"></span>2.3.1 Header and Footer

The Header from right to left consists of Session ID, Counts Per Second, Transmission Active, and Battery Bar.

• Session ID: Each Device Generates a New ID of 0-255 during device reset. Session ID helps the server to identify if a reset occurred.

- Counts Per Second (CPS)
- Transmission Active: TX tag represents whether the Transmission is Active. On Low Battery, Transmission is disabled, resulting in an empty tag. Device will continue to work without Telemetry. Once the device connects to a Type C Cable for charging, it will restart the Transmit Cycle.
- Battery Bar: A slider which shows the current state of charge (SOC).

The Footer represent the page number and the corresponding page heading. The type of pages which the device can show are listed below.

#### <span id="page-10-0"></span>2.3.2 Total Dose Page

This page shows the Cumulative Dose on the left side of the screen. This value will have two decimal place and will automatically scale to mSv and Sv unit.

#### <span id="page-10-1"></span>2.3.3 Dose Rate Page

This page shows the Dose Rate on the left side of the screen. This value will automatically scale to mSv unit on the display.

#### <span id="page-10-2"></span>2.3.4 Settings Page

This page shows the basic settings and identifier of the device. The page showcases Serial Number and Device EUI on the first two lines. The third line consists of the currently saved calibration factor and duty cycle for telemetry.

#### <span id="page-10-3"></span>2.3.5 Statistics Page

This page shows the basic device stats. The first line shows Temperature, followed by Relative Humidity. The next line shows the Battery Voltage in Millivolts and the battery State of Health (SOH).

### <span id="page-10-4"></span>2.4 USB Type-C Connector & Reset Switch

The device has a USB Type C Connector on the bottom to charge and to access the configuration. Additionally, a reset button is placed on the right side of Type C connector, as shown in Image [2.5.](#page-11-2) The button is to reset the device under any malfunction, but the saved configuration will not be lost.

<span id="page-11-2"></span>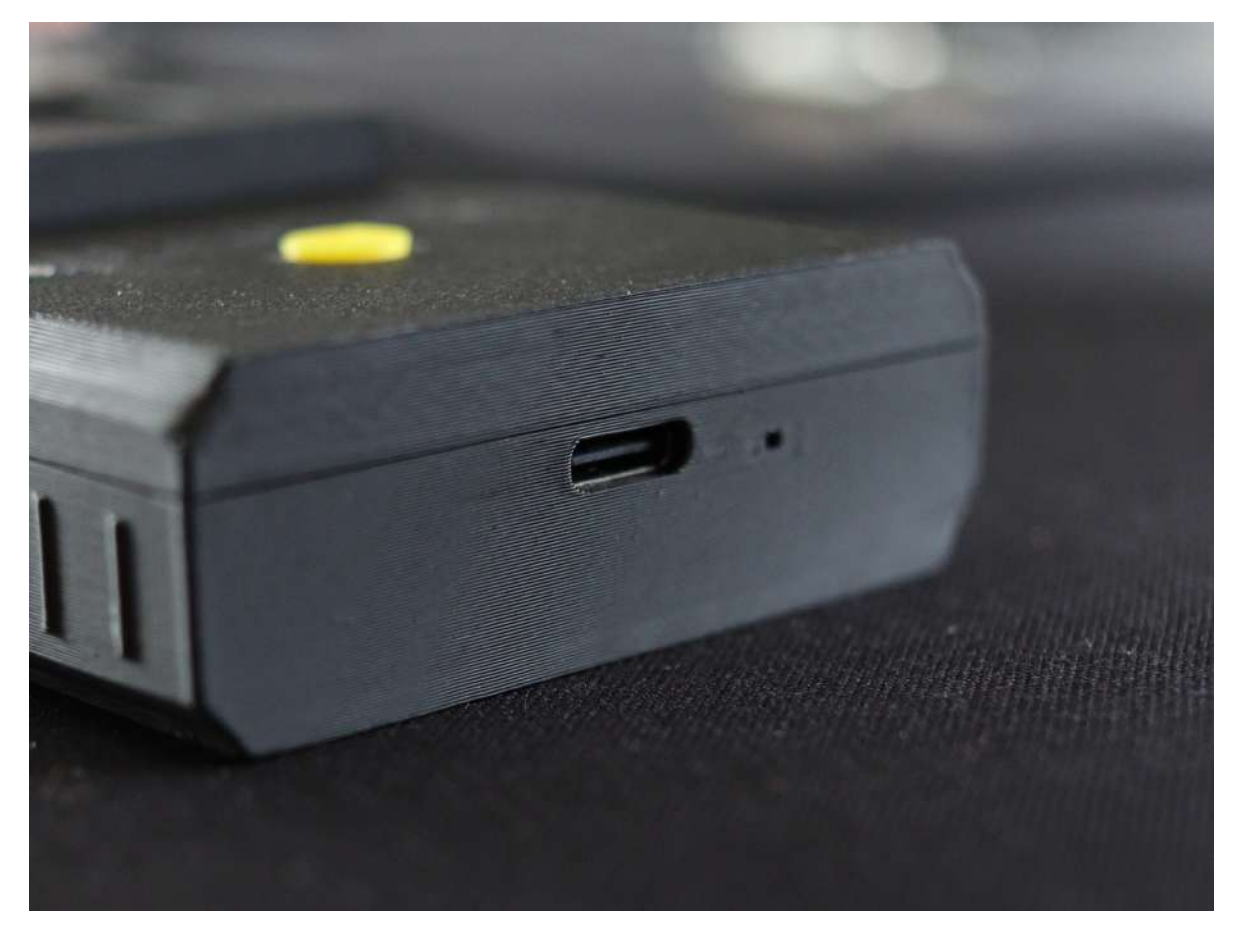

Figure 2.5: USB Port

### <span id="page-11-0"></span>2.5 Antenna

The device uses a Flexible Antenna connected to the onboard UFL Connector. Listed below are the antenna specifications.

- Frequency: 865-867 MHz
- VSWR: 1.5
- Gain: 5dBi
- Connector: UFL
- Weight:  $3g + 0.5g$

### <span id="page-11-1"></span>2.6 Frequency Plans

The device supports up to 8 Channels for Telemetry. Five channels can be allocated to Teledosimeter, as shown in the table below.

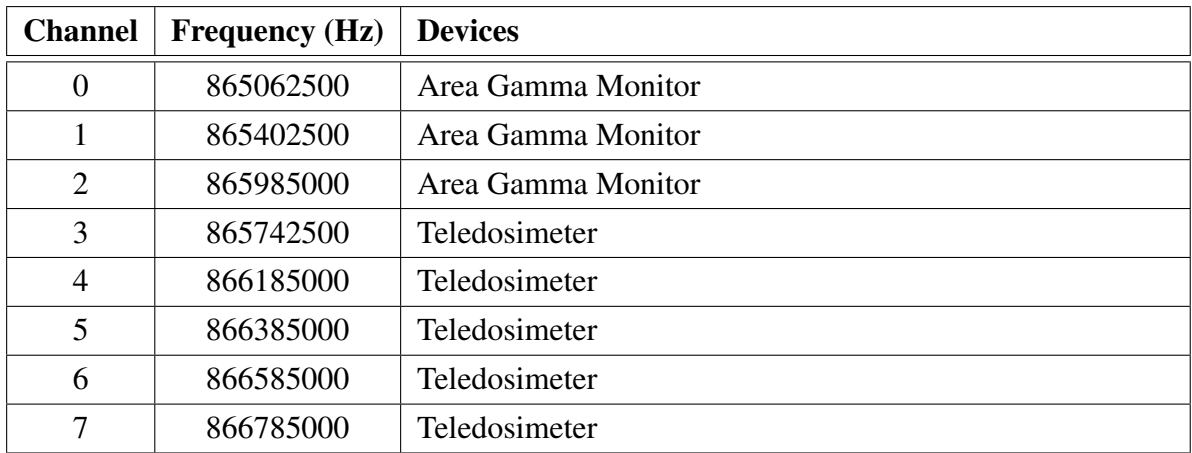

## <span id="page-13-0"></span>Usage

ERAD Configurator V2.X is used to control the configuration parameters, which includes both Telemetry Cycle and Calibration Constants. The same utility is used to turn OFF and reset the reading. To ensure the proper functioning of the configurator, the following prerequisites should be done before running the configurator.

### <span id="page-13-1"></span>3.1 Prerequisites for Using Configurator

The following steps need to be done before using the Teledosimeter Configurator. These steps have to be repeated for every PC that will run the Configurator.

#### <span id="page-13-2"></span>3.1.1 Ubuntu 20.04 or Above

• Open terminal and run the following command. This command is to give the user additional permission.

```
sudo usermod –aG dialout $USER
```
<span id="page-14-0"></span>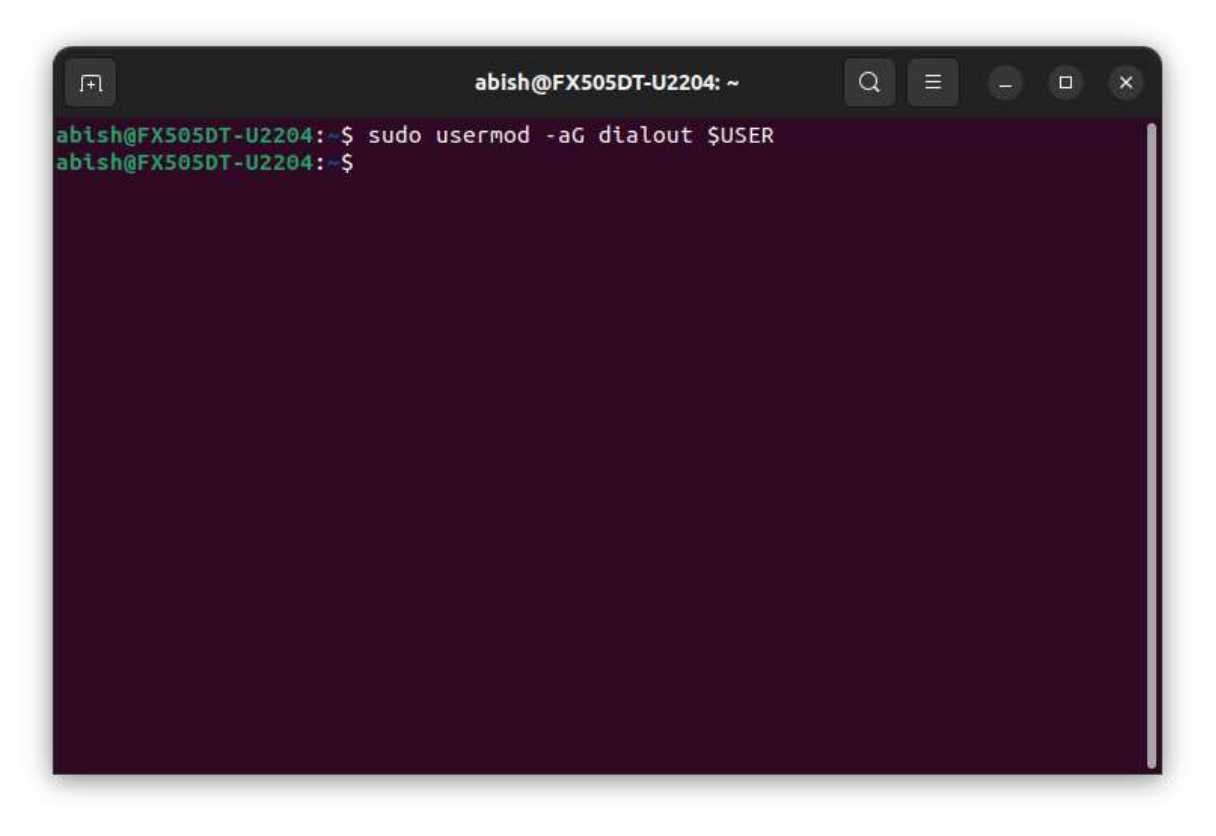

Figure 3.1: Prerequisite: Adding Path to Group

- Restart the computer
- Right Click on Configurator, Select Properties and Check Allow executing file as program in the Permission Tab.

<span id="page-14-1"></span>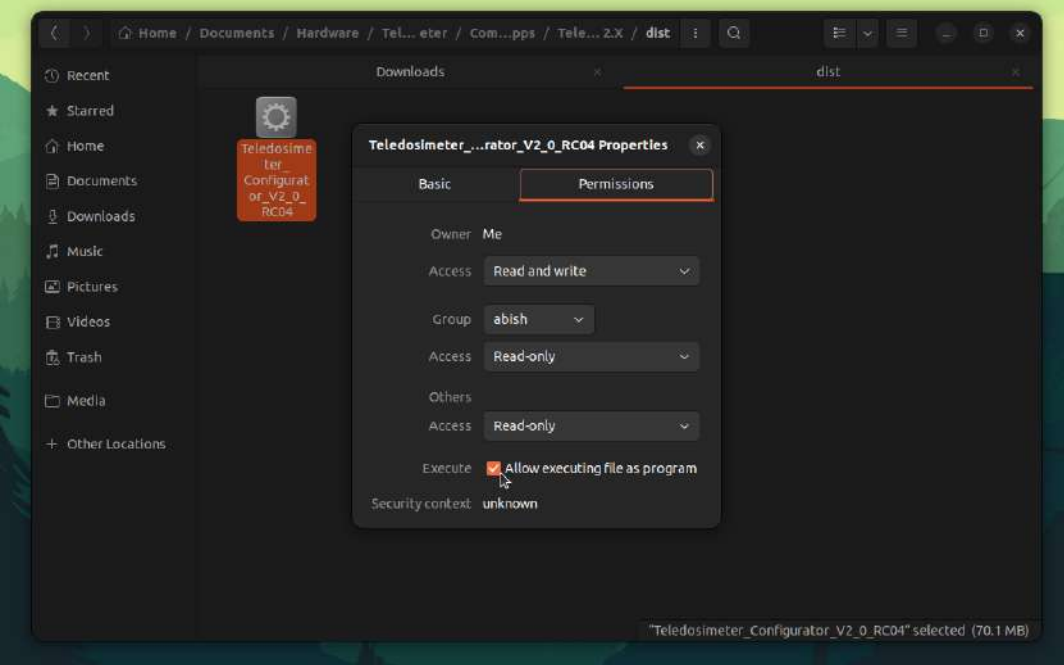

Figure 3.2: Adding File Run as Executable

#### <span id="page-15-0"></span>3.1.2 Windows 10 or Above

- Check Whether PC is 64bit or 32bit.
- Install CP210X Driver from Silicon Labs [\(Source\)](https://www.silabs.com/documents/public/software/CP210x_Windows_Drivers.zip). Make sure to choose either 32bit or 64bit, depending upon the PC.
- Restart the computer

### <span id="page-15-1"></span>3.2 Turning On Dosimeter

A turned off Dosimeter will have the Power LED Turned off (Refer [2.2\)](#page-7-0). To turn on the device, press on the Button of Teledosimeter. The Display and Power LED will turn on after pressing the button.

Note: If the device does not turn on, the device may have a fully drained battery. Connect a Type C Cable to the supplied Wall Adapter.

### <span id="page-15-2"></span>3.3 Waking Up Display

A normally functioning device will turn off the display after every 60 seconds in order to reduce power consumption. Make sure that the device is turned on by checking the Power LED (Refer [2.2\)](#page-7-0).

To wake the display, press the Button once to turn on the display.

### <span id="page-15-3"></span>3.4 Connecting Dosimeter with Configurator

Following is the procedure to connect Teledosimeter with the Configurator.

- Open the ERAD Configurator V2.X Software.
- Connect the Teledosimeter to computer with the supplied USB Type C Cable.
- Click on Refresh Button and Check for Open Ports. Note: Ports will be in format, /dev/ttyUSBX in Linux and COMX on Windows. If showing "No Connected Ports", it would probably be a malfunctioning cable or Prerequisites has not been as mentioned in [3.1.](#page-13-1)

<span id="page-16-0"></span>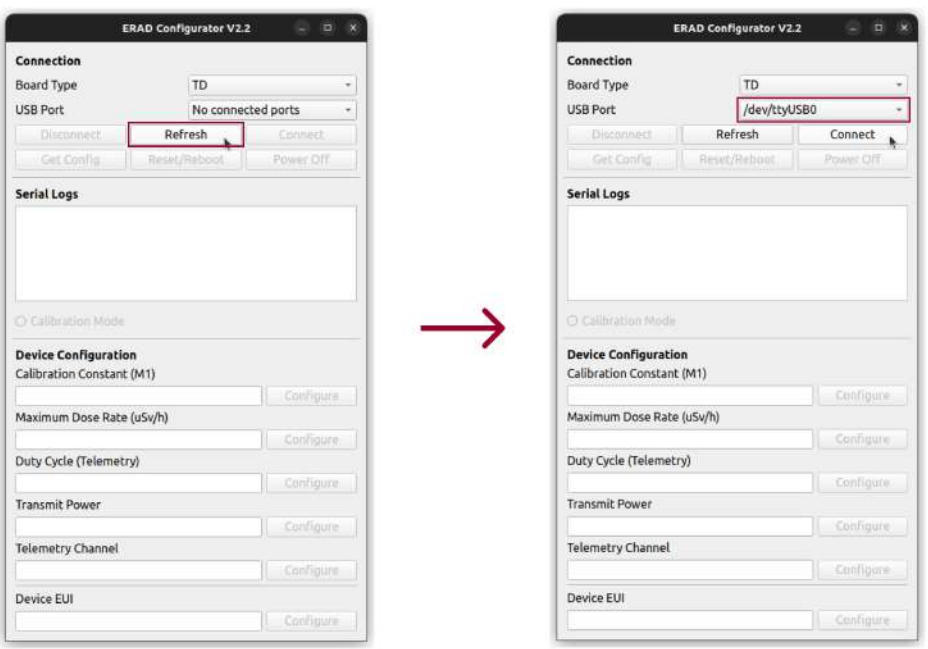

Figure 3.3: Connecting Dosimeter with Configurator

- Select the Port from the USB Port Drop down, and Click on Connect Button.
- Once the device is connected, the Connect button will be disabled.
- ERAD Configurator V2.2 or above automatically tries to retrieve configuration upon connecting to a device. If Configuration is not received, Click on Get Config Button to retrieve all the Parameters currently saved within the device.

<span id="page-16-1"></span>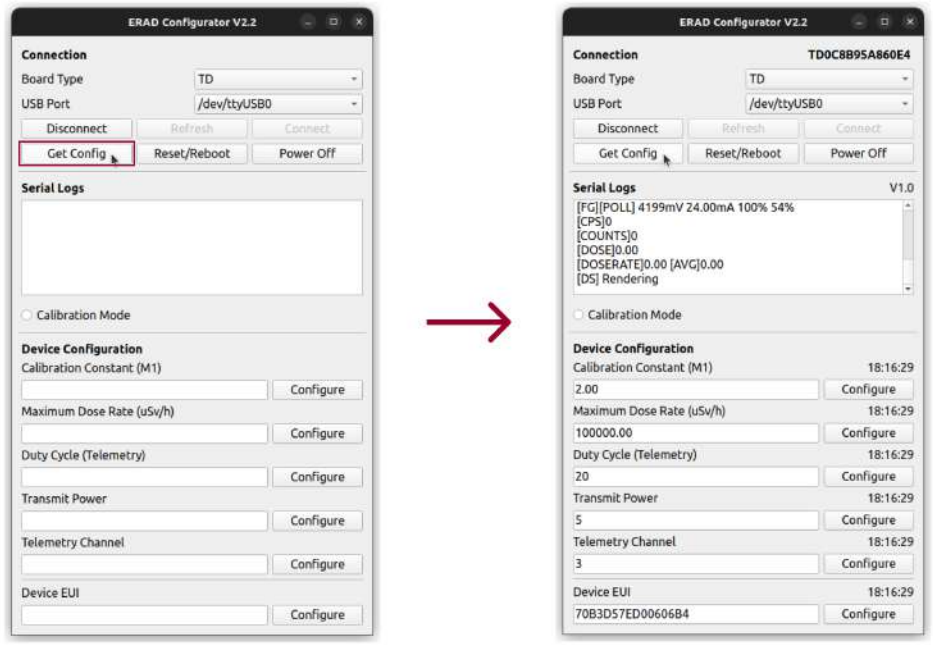

Figure 3.4: Settings Saved Parameters from Device

### <span id="page-17-1"></span><span id="page-17-0"></span>3.5 Turning Off Dosimeter

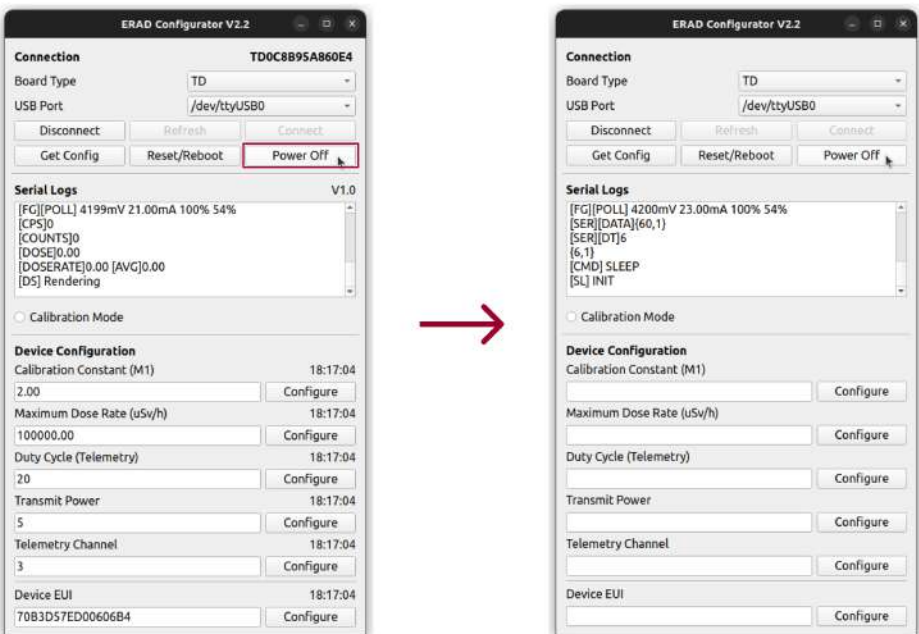

Figure 3.5: Powering Off Dosimeter

A turned on Dosimeter showcases a functioning Power Status Indicator LED (Refer [2.2\)](#page-7-0).

Connect the device with the configurator as mentioned in [3.4.](#page-15-3) Following is the procedure to Turn Off Teledosimeter with the Configurator.

- Click on Power Off Button.
- Remove the Type C Cable from Teledosimeter.
- Click on Disconnect Button.

Follow the same procedure from [3.4](#page-15-3) to do the same for multiple devices.

## <span id="page-18-1"></span><span id="page-18-0"></span>3.6 Reset Dose & Dose Rate

|                                                                                                    | <b>ERAD Configurator V2.2</b> | Ξ<br>×                |  |
|----------------------------------------------------------------------------------------------------|-------------------------------|-----------------------|--|
| Connection                                                                                          |                               | <b>TDOC8B95A860E4</b> |  |
| <b>Board Type</b>                                                                                   | TD                            |                       |  |
| <b>USB Port</b>                                                                                     | /dev/ttyUSB0                  |                       |  |
| <b>Disconnect</b>                                                                                   | Ristrach                      | Connect               |  |
| Get Config                                                                                          | Reset/Reboot                  | Power Off             |  |
| <b>Serial Logs</b>                                                                                  |                               | V1.0                  |  |
| [CPS]0<br>[COUNTS]0<br>[DOSE]0.00<br>[DOSERATE]0.00 [AVG]0.00<br>[DS] Rendering<br>Calibration Mode |                               |                       |  |
| <b>Device Configuration</b>                                                                         |                               |                       |  |
| Calibration Constant (M1)                                                                           |                               | 18:17:49<br>Configure |  |
| 2.00<br>Maximum Dose Rate (uSv/h)                                                                   |                               | 18:17:49              |  |
| 100000.00                                                                                           |                               | Configure             |  |
| Duty Cycle (Telemetry)                                                                              |                               | 18:17:49              |  |
| 20                                                                                                  |                               | Configure             |  |
| <b>Transmit Power</b>                                                                               |                               | 18:17:49              |  |
| Ś                                                                                                   |                               | Configure             |  |
| <b>Telemetry Channel</b>                                                                            |                               | 18:17:49              |  |
| 3                                                                                                   |                               | Configure             |  |
| Device EUI                                                                                          |                               | 18:17:49              |  |
| 70B3D57ED00606B4                                                                                    |                               | Configure             |  |

Figure 3.6: Reset Dose & Dose Rate

A turned on Dosimeter showcases a functioning Power Status Indicator LED (Refer [2.2\)](#page-7-0).

Connect the device with the configurator as mentioned in [3.4.](#page-15-3) Following is the procedure to Reset the Teledosimeter within the Configurator.

- Click on Reset Button.
- Remove the Type C Cable from Teledosimeter.
- Click on Disconnect Button.

Follow the same procedure from [3.4](#page-15-3) to do the same for multiple devices.

## <span id="page-19-0"></span>3.7 Modifying a Configuration Parameter

<span id="page-19-1"></span>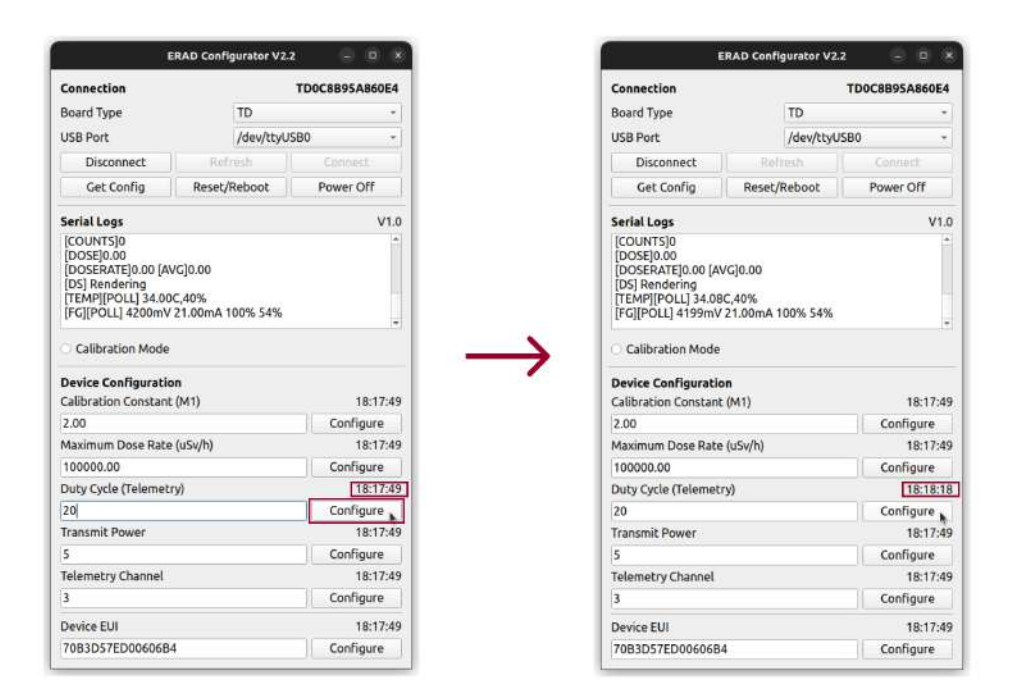

Figure 3.7: Modifying Telemetry Duty Cycle

A turned on Dosimeter showcases a functioning Power Status Indicator LED (Refer [2.2\)](#page-7-0).

Connect the device with the configurator as mentioned in [3.4.](#page-15-3) Following is the procedure to get or modify configuration of the Teledosimeter within the Configurator.

- Click on Get Config Button.
- Make the Required Changes in Configuration. For example, Set the Duty Cycle to 60 so that the device transmits data every 60 seconds.
- On Clicking the Configure Button of the Changed Parameter, the time just above the Configure Button will be updated. This confirms the successful operation.
- Click on Disconnect Button.

Note: It is recommended not to use Channels 0 to 2 for Teledosimeter since those are Lo-RaWAN Join frequencies. 0 to 2 Channels are also reserved for Area Gamma Monitors and devices with Long Telemetry Cycle. Use 3 to 7 Channels for Teledosimeter. Follow the same procedure from [3.4](#page-15-3) to do the same for multiple devices.

## <span id="page-20-1"></span><span id="page-20-0"></span>3.8 Calibration Mode

|                                                                                           | <b>ERAD Configurator V2.2</b> | Ξ<br>×                            |  |
|-------------------------------------------------------------------------------------------|-------------------------------|-----------------------------------|--|
| Connection                                                                                |                               | <b>TDOC8B95A860E4</b>             |  |
| <b>Board Type</b>                                                                         | TD                            |                                   |  |
| <b>USB Port</b>                                                                           |                               | /dev/ttvUSB0                      |  |
| <b>Disconnect</b>                                                                         | Refresh                       | Connect                           |  |
| Get Config                                                                                | Reset/Reboot                  | Power Off                         |  |
| <b>Serial Logs</b>                                                                        |                               | V1.0                              |  |
| [DOSE]0.00<br>[DOSERATE]0.00 [AVG]0.00<br><b>[DS] Rendering</b><br>Calibration Mode       |                               |                                   |  |
| <b>Device Configuration</b><br>Calibration Constant (M1)                                  |                               | 18:29:44                          |  |
| 2.00                                                                                      |                               | Configure                         |  |
| Maximum Dose Rate (uSv/h)                                                                 |                               |                                   |  |
|                                                                                           |                               |                                   |  |
| 100000.00                                                                                 |                               | Configure                         |  |
|                                                                                           |                               |                                   |  |
| 20                                                                                        |                               | 18:29:44<br>18:29:44<br>Configure |  |
|                                                                                           |                               |                                   |  |
| 5                                                                                         |                               | Configure                         |  |
|                                                                                           |                               | 18:29:44<br>18:29:44              |  |
| 3                                                                                         |                               | Configure                         |  |
| Duty Cycle (Telemetry)<br><b>Transmit Power</b><br><b>Telemetry Channel</b><br>Device EUI |                               | 18:29:44                          |  |

Figure 3.8: Calibration Mode

ERAD Configurator V2.2 or higher supports Calibration Mode, which can be turned on by clicking the radio button as shown in image [3.8.](#page-20-1) This will disable Telemetry if the calibration facility suggests avoiding any RF transmission during the calibration procedure.

## <span id="page-21-0"></span>Calibration and LoRa Specification

### <span id="page-21-1"></span>4.1 LoRa Parameters

The subsequent list comprises the LoRa parameters that have been preconfigured on the EPD-T100Y. The device joins a LoRaWAN network with Authentication By Personalization (ABP). The devices were tested with a Wisgate Edge Lite 2 LoRaWAN Gateway manufactured by RAKWireless, which is an 8 Channel Gateway Supporting 49 Demodulators. Upon request, a preconfigured LoRaWAN Gateway with a High Gain Outdoor Antenna will be bundled along with the devices.

- Frequency: 865 867 MHz
- Bandwidth: 125 kHz
- Spreading Factor: 12
- Duty Cycle: 30 Second (0 15 Random Time Addition)

### <span id="page-21-2"></span>4.2 Calibration Information

Each and every EPD-T100Y dosimeter shipped will have a calibration certificate. The devices are calibrated at Avantec, an AERB recognized calibration facility.

The Following Reference Instrument was used for Calibration at Aventec,

- Instrument: 10cc Ion Chamber
- Model: IC10016
- Traceability No: BARC/RSSD/RSS/CAL/C-144/2022

Source with the Following Parameters were used for Calibration at Avantec,

- Radionuclide: Cobalt 60 (60Co)
- Energy / Unit: 1.25 MeV
- Exposure Rate: 5.00 mSv/h

# <span id="page-23-0"></span>List of Abbreviations

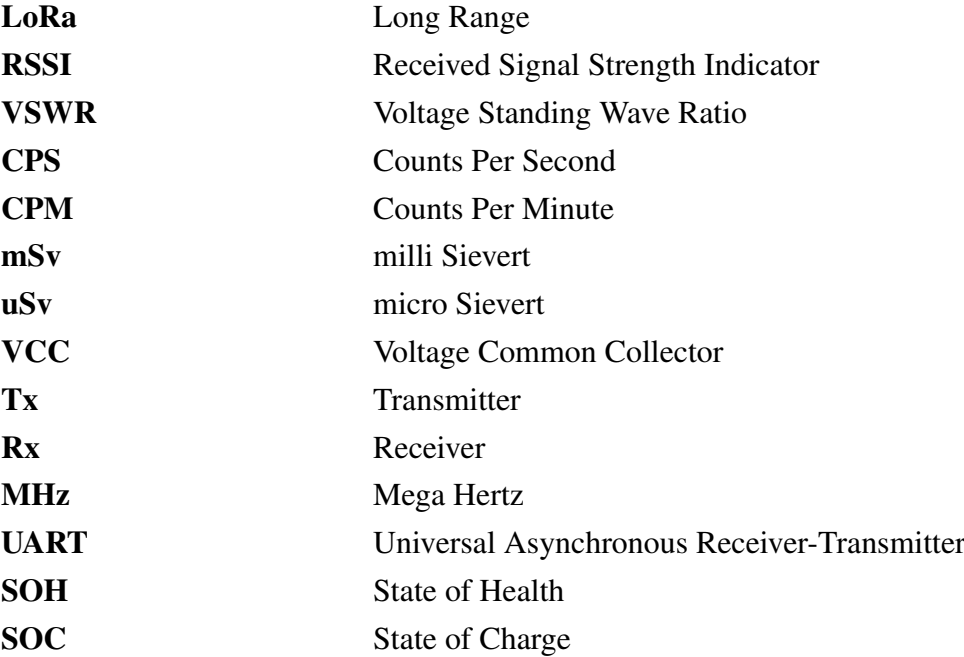